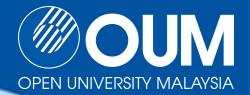

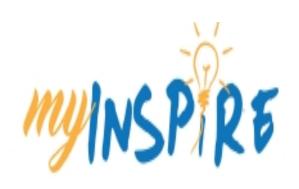

# myINSPIRE Guide for Students

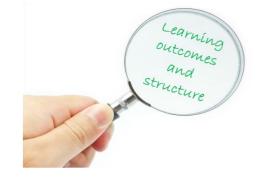

#### **Learning Outcomes**

By the end of this presentation, you should be able to:

- Use myINSPIRE for your learning activities
- Optimize myINSPIRE for your online learning

#### **Presentation Outline**

| Part 1 | Overview of myINSPIRE             |
|--------|-----------------------------------|
| Part 2 | Accessing myINSPIRE               |
| Part 3 | Course Structure in myINSPIRE     |
| Part 4 | Navigation Structure of myINSPIRE |
| Part 5 | Mobile Learning via myINSPIRE     |
| Part 6 | Other main features of myINSPIRE  |

## Part 1 Overview of myINSPIRE

#### What is myINSPIRE?

myINSPIRE is a Learning Management System (LMS) that provides online learning environment at OUM

myINSPIRE was customized from Moodle which is well known and proven open source LMS

myINSPIRE has various facilities to support online learning among the learners

Learners and tutors should make use of myINSPIRE for their online learning and online teaching respectively

Success of online learning is due to the active participation of both learners and tutors/facilitators

#### Learning philosophy in myINSPIRE

myINSPIRE adopts **Social Constructivism** approach in learning in which it assumes:

All of us are potential teachers as well as learners - in a true collaborative environment we are both

We learn particularly well from the act of creating or expressing something for others to see

We learn a lot by just observing the activity of our peers/instructors

## Part 2 Accessing myINSPIRE

You may use any Internet browser to open myINSPIRE in your desktop.....

However, you are encouraged to use Mozilla Browser for desktop and Chrome for the mobile devices....

Kindly use the latest version of the browser

Now let us explore myINSPIRE in detail......

#### **Accessing myINSPIRE**

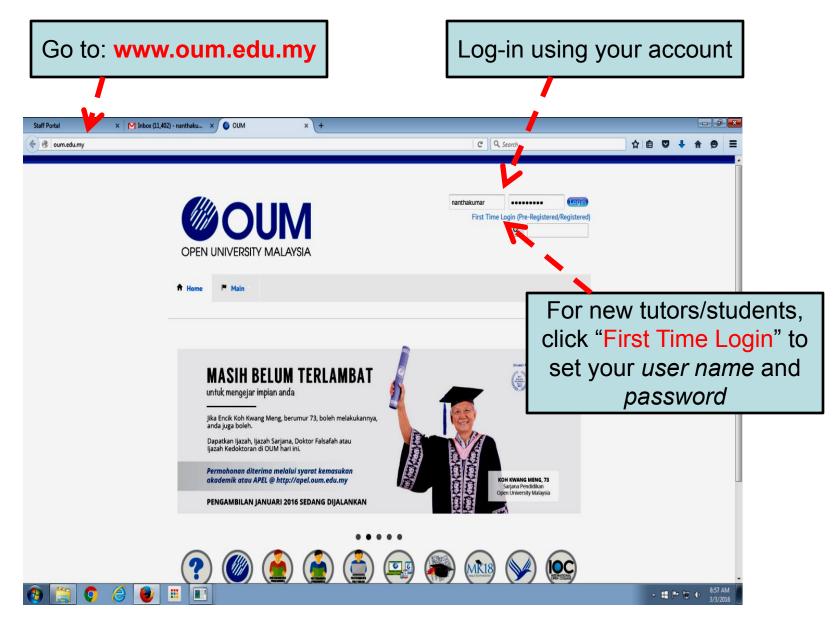

#### myOUM Portal

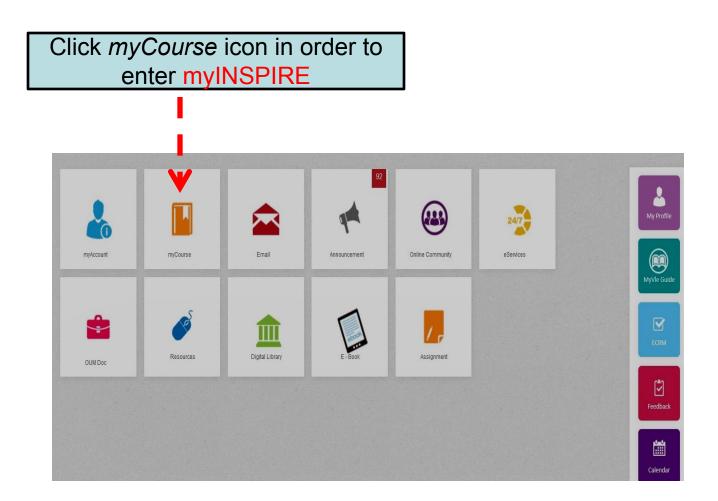

#### myINSPIRE main page

Your registered Course(s) will appear here

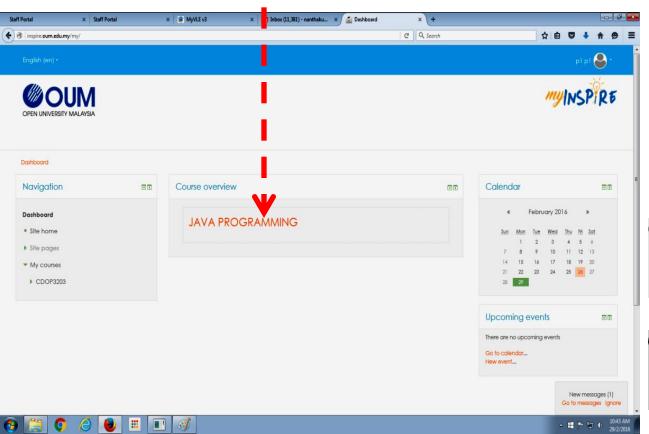

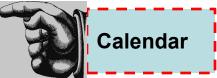

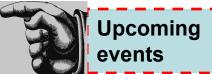

#### myINSPIRE course page

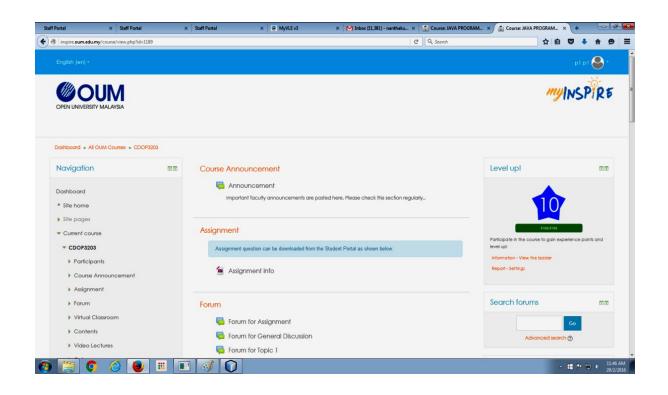

Course page will be displayed when you click any of your registered subjects

#### Alternative way to access myINSPIRE

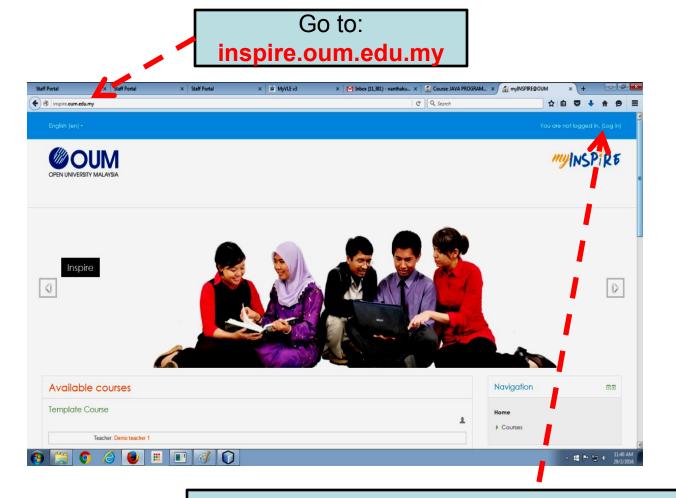

Log-in using your OUM's user name and password

## Part 3 Course Structure in myINSPIRE

#### myINSPIRE course page (1/2)

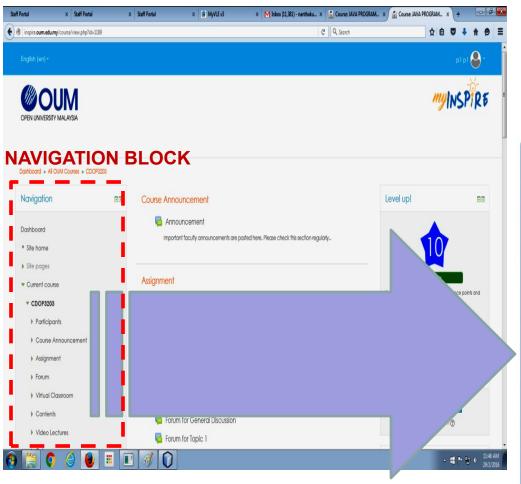

- Course Announcement
- Contents E-Module
- ➤ Assignment
- Forum
- ► Virtual Classroom
- ➤ Video Lectures
- **P** Quiz
- FaQs
- > "Other Useful Resources" section

#### myINSPIRE course page (2/2)

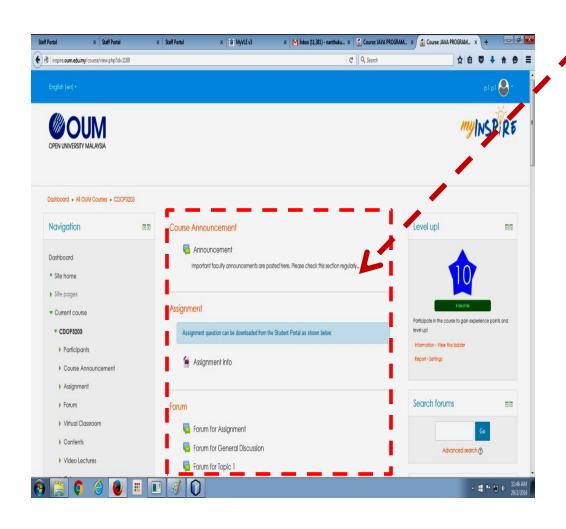

When the menu in the navigation block is selected, its content will appear in the middle panel

#### myINSPIRE course page (2/2)

C Q Secre

The right panel has alerts blocks such as:

#### Recent Activity: As an

Miles (IRII) - Review L. X. Course MAI PROGRAM. X. (Course MAI PROGRAM. X. + MAI POR COMM. X. + MAI POR COMM activities from the e tutor and students will be indicated here. You have to check this block regularly.

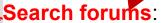

Students may search for the existing forum postings from their peers and e-tutors here for their quick reference.

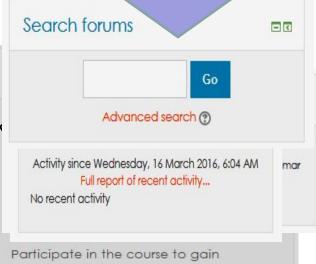

#### **Latest News**

Announcement made in "course announcement" section will be captured here as well as a quick alert. You have to check this block regularly.

Level-up: It indicates your participation performance for the particular subject in myINSPIRE. The maximum level is 10. Challenge yourself to score the maximum level of 10.

experience points and level up!

New Feature

Search forums

11:5AM

x Staff Portal

f inspire.oum.edumy/course/view.php?id=1189

Dashboard . All OWM Courses . CDOP3203

Navigation

Dashboard

\* Site home

) Site pages

▼ Current course

♥ CDOP3203

) Participants

Course Announcemen Assignment

Virtual Classroom

) Contents

X WWILEVE

Course Announcement

Assianment

Forum

Announcement

Assignment info

Forum for Assignment

Forum for General Discussion Forum for Topic 1

Important faculty announcements are posted here. Please check this section regularly

nment question can be downloaded from the Student Portal as shown below.

#### myINSPIRE course page Course Announcement

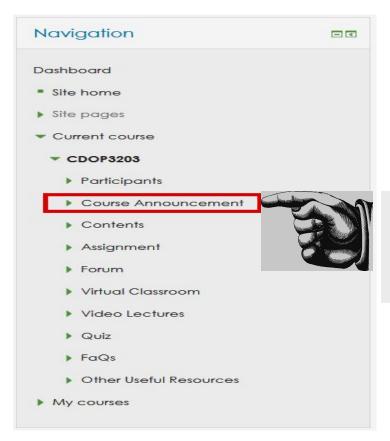

Course Announcement

Current Semester Announcement

Permanent Announcement

Important announcements with regard to the course from the faculty are published here. Please check this section regularly for more updates or announcements about the subject.

#### myINSPIRE course page Assignment

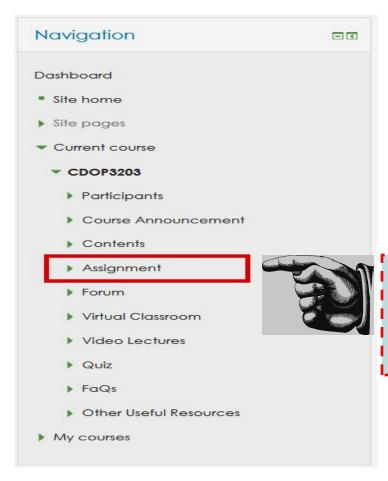

Click here to go to Assignment Management System

#### myINSPIRE course page Assignment Management System

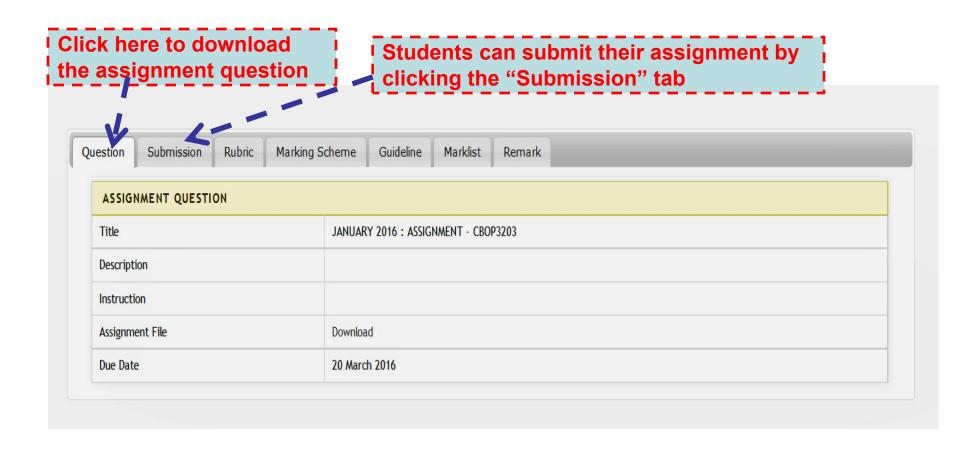

#### myINSPIRE course page Quiz

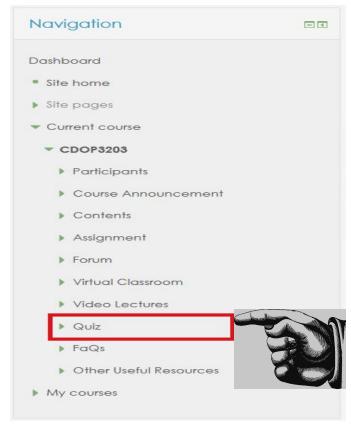

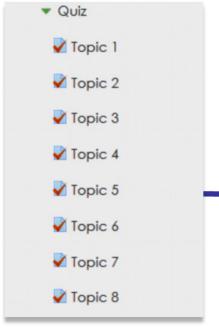

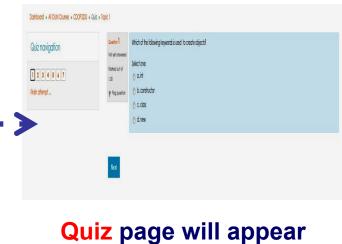

Quiz are arranged according to their topics/titles

Can be attempted multiple times by the students

#### myINSPIRE course page Contents

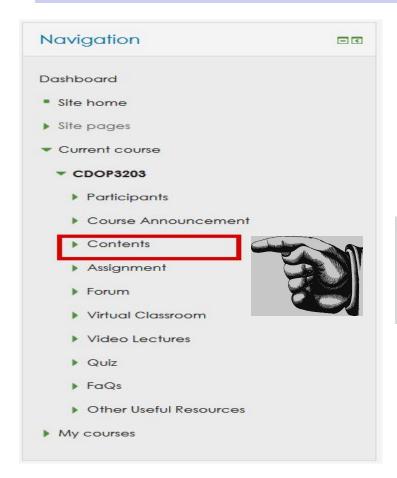

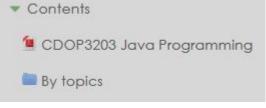

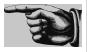

Enable you to view, download and print the entire module in single file. The emodule comes with clickable ToC on its left panel for easy navigation inside the module.

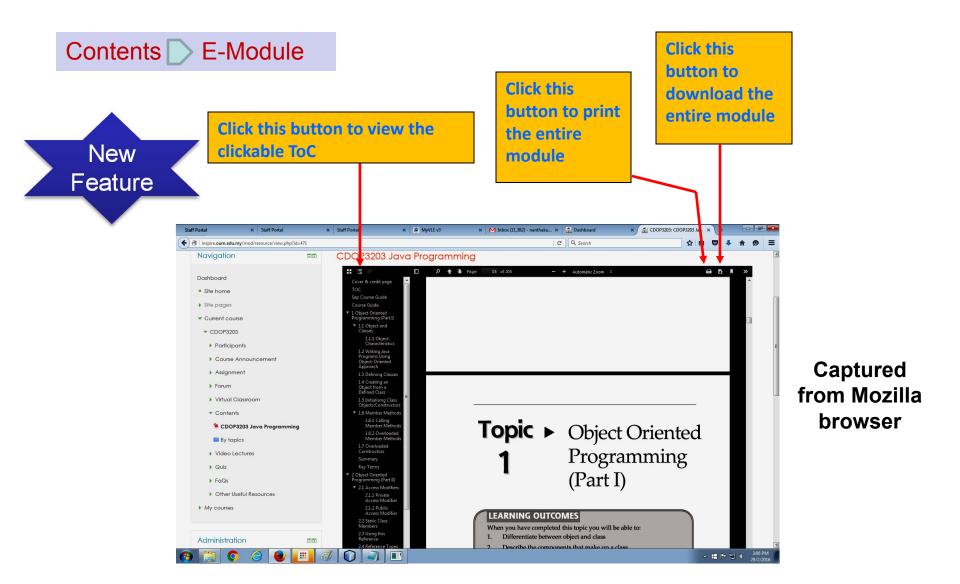

Entire module is embedded inside myINSPIRE

#### myINSPIRE course page Contents

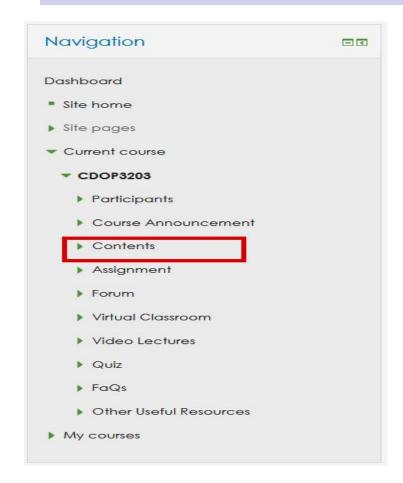

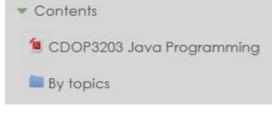

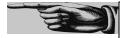

Enable you to download the contents according to the topics

#### Contents D By topics

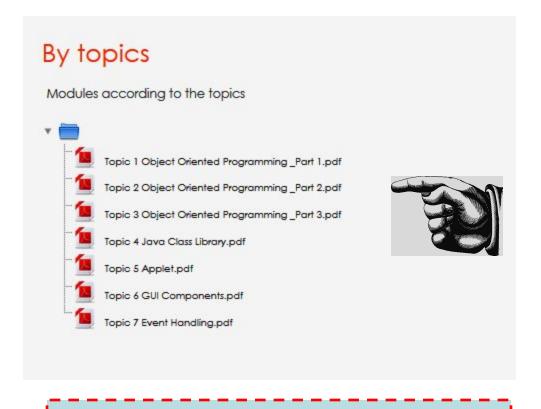

Download according to the topics

#### myINSPIRE course page Video Lectures (1/2)

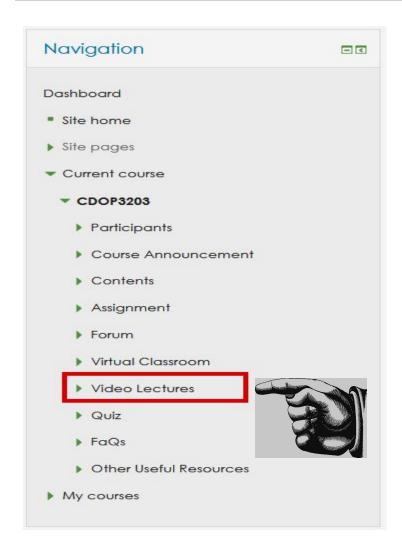

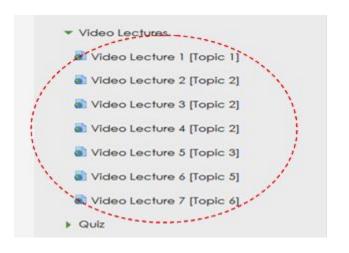

Video Lectures are arranged according to their topics/titles

#### myINSPIRE course page Video Lectures (2/2)

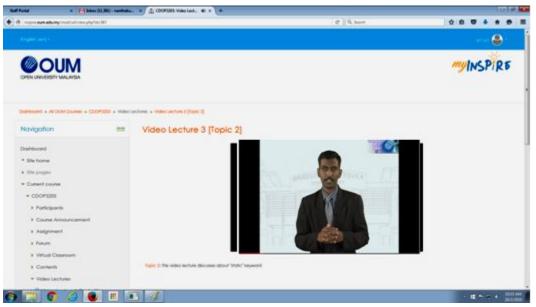

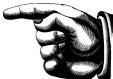

When you click your preferred video, it will be displayed on the screen

You may "double click" the video for the full view

#### myINSPIRE course page FaQs

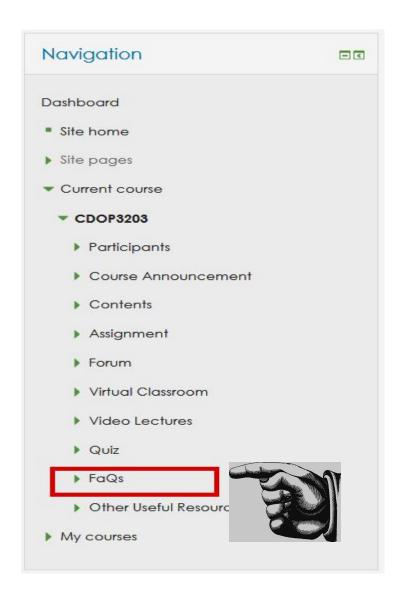

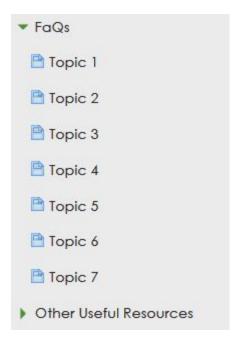

FaQs are arranged according to their topics/titles

#### myINSPIRE course page Other Useful Resources

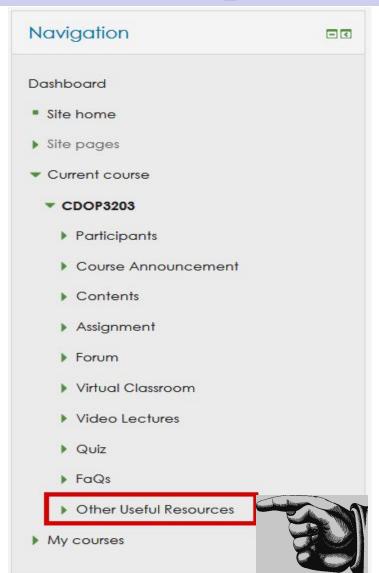

Important website links and external resources that are related to the subject are provided in this section

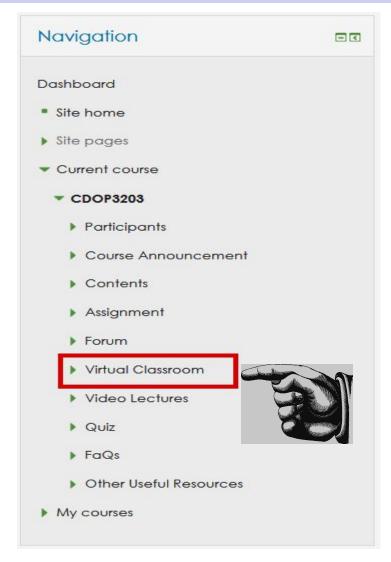

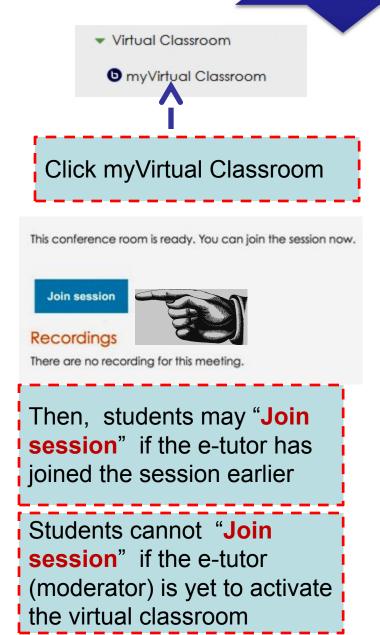

Make sure there is only ONE session active at one time (i.e. do not click "Join Session" more than once at one time)

Next few slides show the interface of virtual classroom that will appear after you click "Join session"

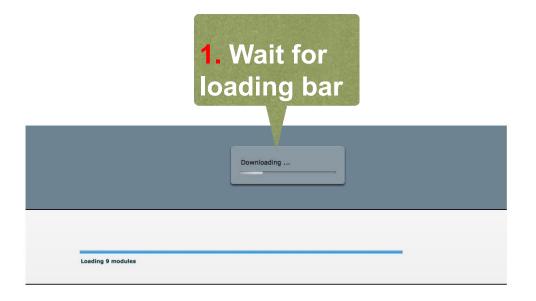

Note: Video conferencing is hosted at the 3<sup>rd</sup> party's server: BigBlueButton

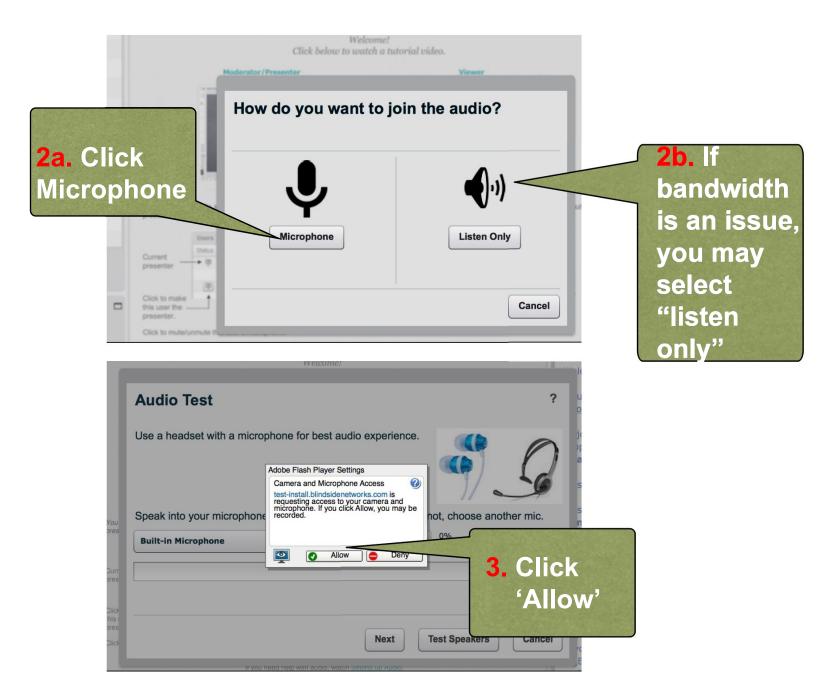

Copyright © Open University Malaysia (OUM)

designed by zahari hamidon

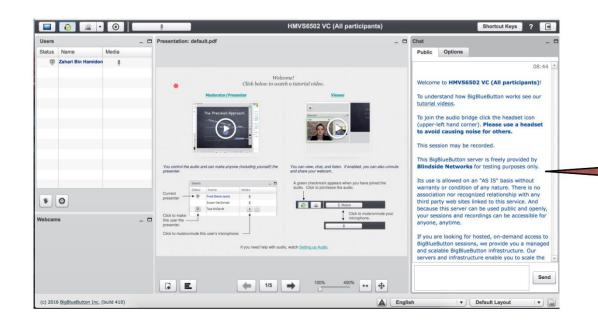

4. The whole Interface will appear

Copyright © Open University Malaysia (OUM)

designed by zahari hamidon

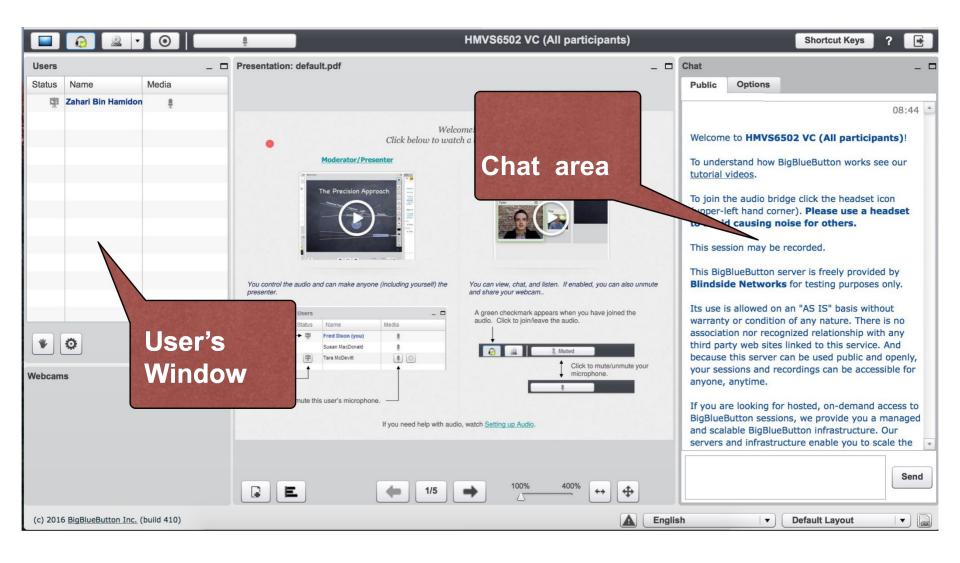

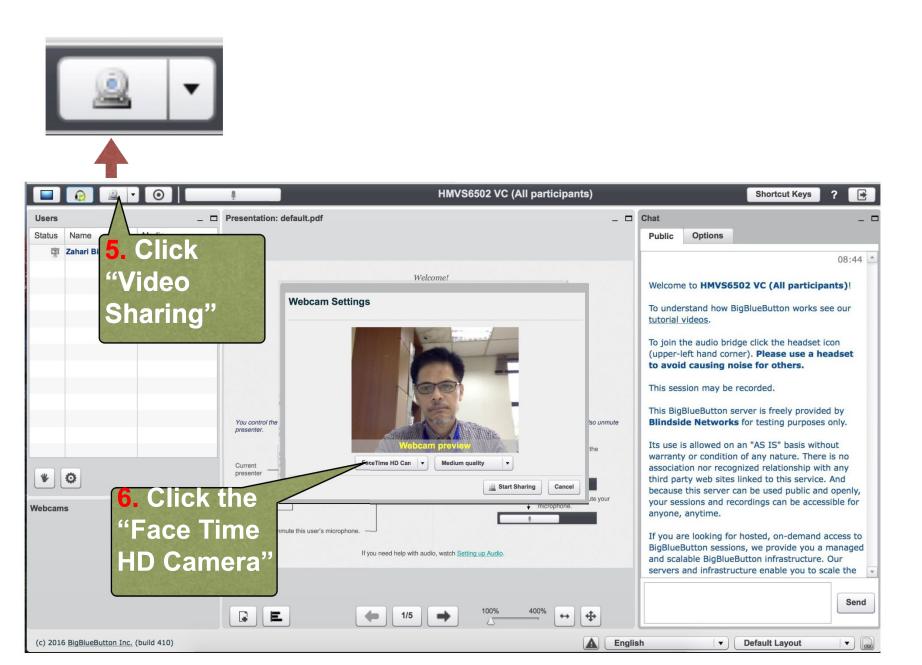

Copyright © Open University Malaysia (OUM)

designed by zahari hamidon

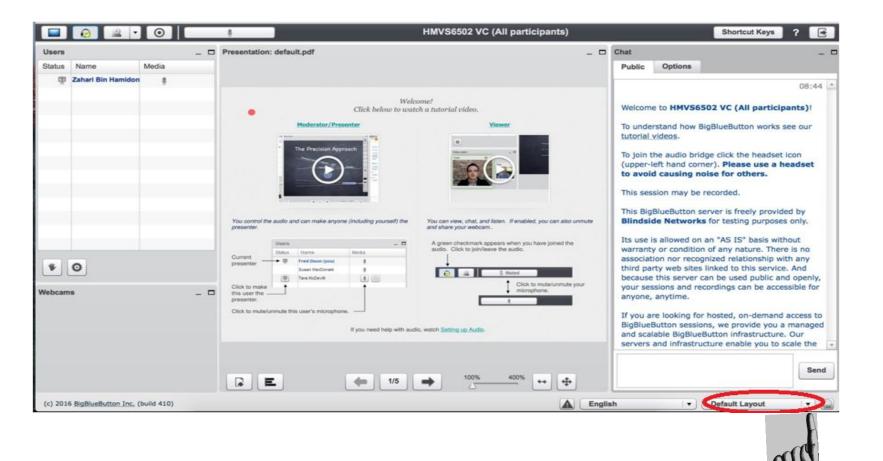

Your e-tutor will select the mode of video conferencing

Your E-Tutor will use any of these following modes of Video Conferencing in myINSPIRE

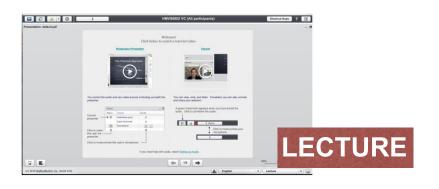

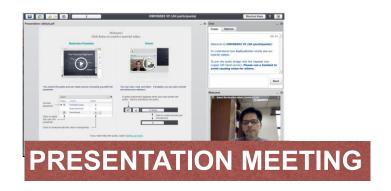

Copyright © Open University Malaysia (OUM)

designed by zahari hamidon

Complete tutorial on using myINSPIRE virtual classroom (students view) is available in YouTube at:

https://youtu.be/oh0bEk3YSwl

(3:02 minutes video)

Please watch the above video before moving to the next slide

Next let us go back to the course page of myINSPIRE and explore other components in the navigation block

#### myINSPIRE course page Forum

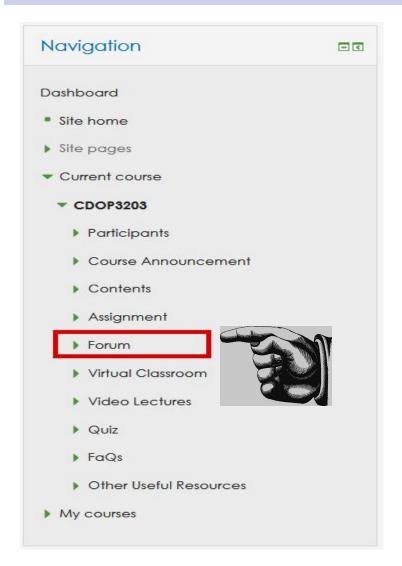

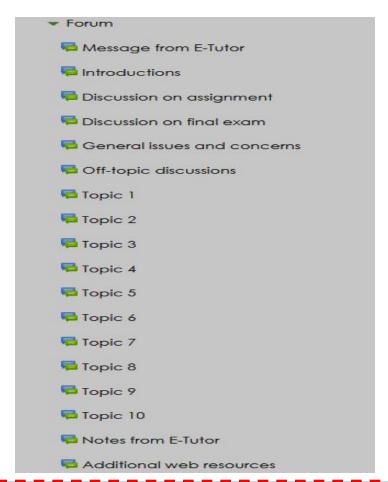

Forum is arranged according to General Discussions, Topics and Helpful Resources

When posting a new message, select the appropriate folder

### Forum View of Forum's Folder

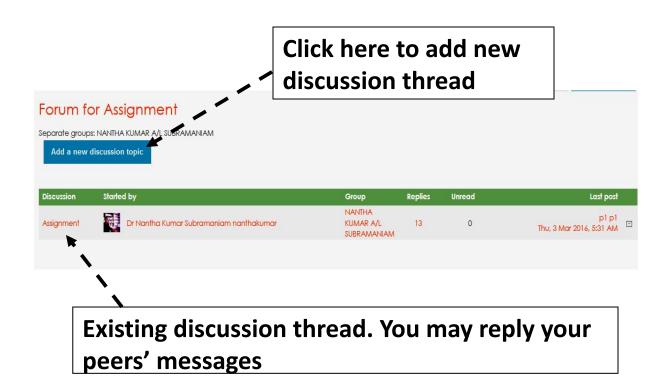

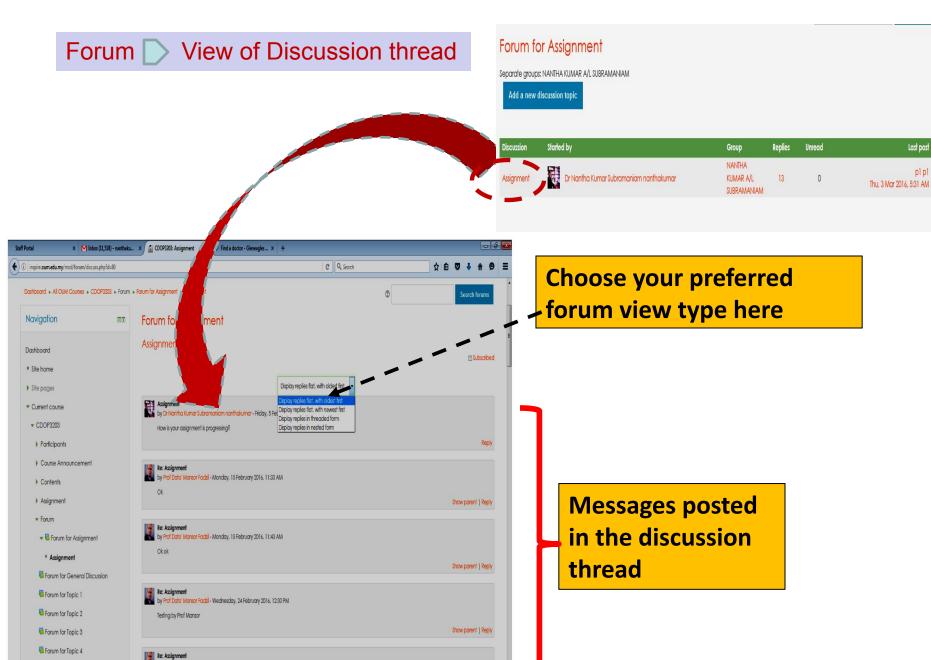

- ■ P al ( 4.03 PM 21/3/200)

by Prof Dato' Mansor Factzil - Saturday, 27 February 2016, 2:48 PM

Forum for Topic 5

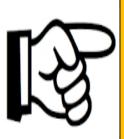

Please be active in the forum so that you can gain the most from the course.

Your e-tutor will be guiding you in the forum's discussion

### Forum Posting a message

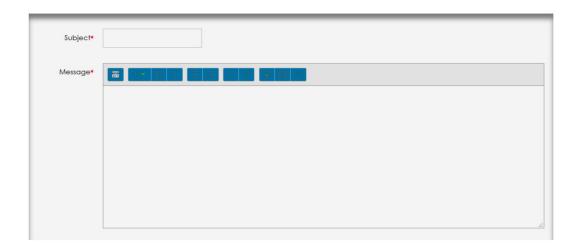

When posting a message, you must provide: subject name, the message.

You may also attach files in your posting or when replying other messages

### Forum Tracking your unread messages

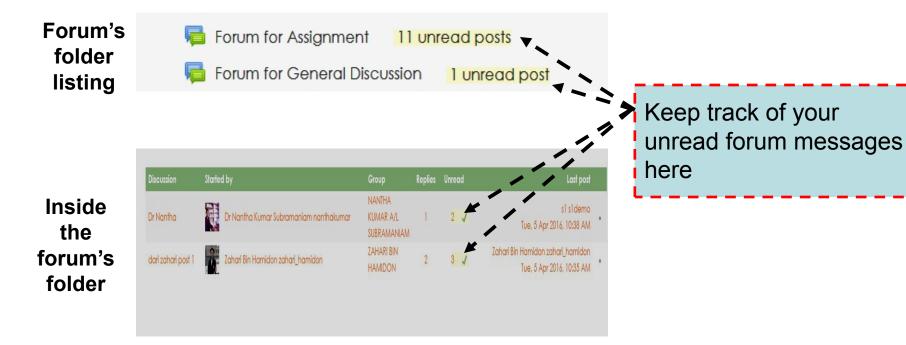

### Forum Search Forums

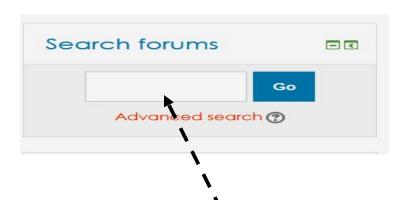

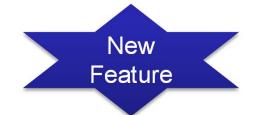

Students may search the forum before posting a question as the question may have been posted by their peers and has been replied by the e-tutor. "Search Forum" normally will appear on the right-section of the myINSPIRE course page

## Part 4 Navigation Structure of myINSPIRE

#### How to switch to other registered subject from a course page?

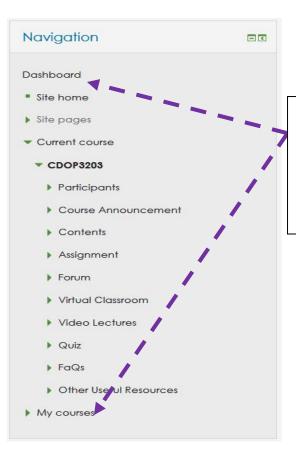

Click either "Dashboard" or "My courses" in order to select your other registered subject (if any)

#### How to move back to a certain page within the same course?

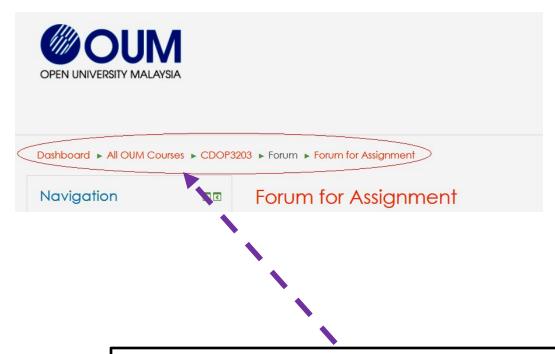

If you are in a course page and unsure to move to the previous page or to other location on the course page, just click the right location on the navigation path appearing at the upper-section of the course page as shown above

# Part 5 Mobile Learning via myINSPIRE

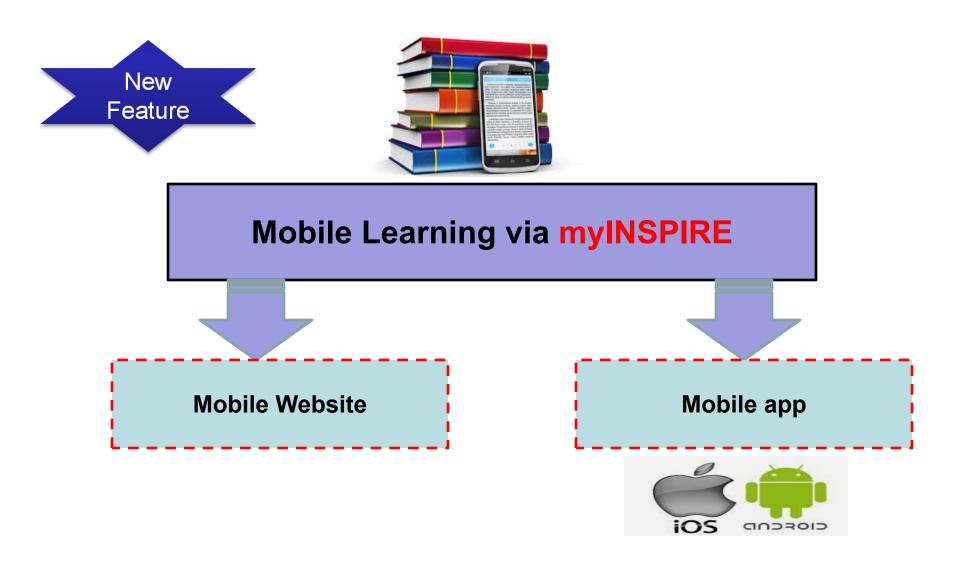

Learning on the move ....

#### Differences between Mobile Website & Mobile App

A mobile website is just a website that has been optimized for mobile browsing. It can be reached through a phone's web browser directly. One mobile site can work on any mobile platform.

A mobile app is an application downloaded from App shops, such as 'App Store' on IPhone and 'Play Store' on Android. The user must download the specific App before accessing the content, they will not find it through organic search on Google.

### The choice is yours for myINSPIRE mobile!!

Mobile Website using your smart phone browser (1/3)

On the address bar of the mobile browser in your phone/tablet, type "inspire.oum.edu.my" to launch the myINSPIRE mobile website

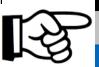

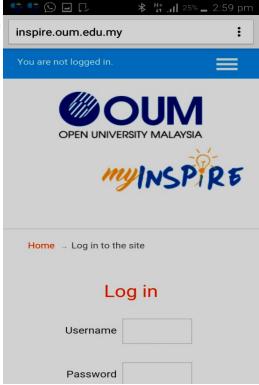

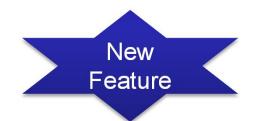

#### **Chrome Mobile Browser**

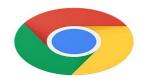

#### Mobile Website using your smart phone browser (2/3)

All the features of desktop version of myINSPIRE are supported in its mobile version

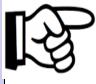

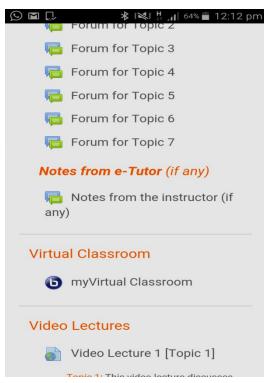

Mobile Website using your smart phone browser (3/3)

Reply and post forum messages from your smart phone!

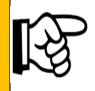

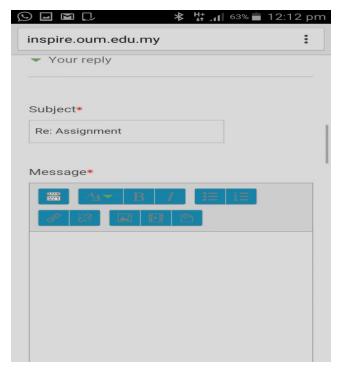

#### Mobile app for myINSPIRE (1/6)

Perform the following steps below not matter whether you are using iPhones/iPad or Android devices

Step 1: Search for Moodle mobile app from Google Play / App Store and then install Feature

in your

mobile device

There are few mobile apps for Moodle.

Download the official one from Moodle Corp (Moodle Pty Ltd).

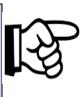

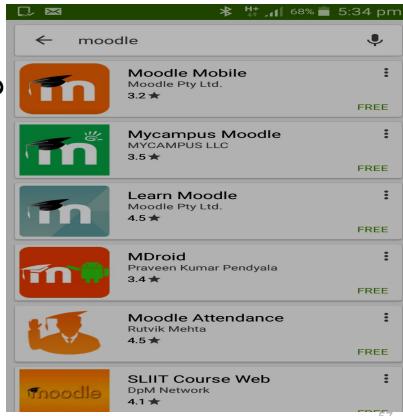

Mobile app for myINSPIRE (2/6)

### Step 2: Tap the Moodle's mobile app in your mobile phone

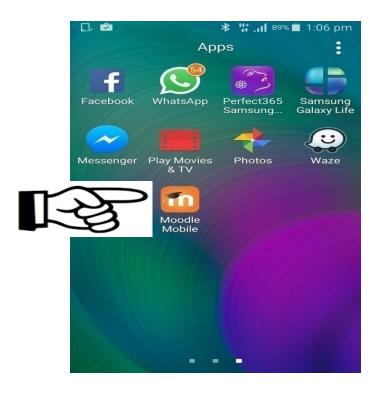

Mobile app for myINSPIRE (3/6)

Step 3a: Enter "inspire.oum.edu.my" for the site address and then tap "Connect!"

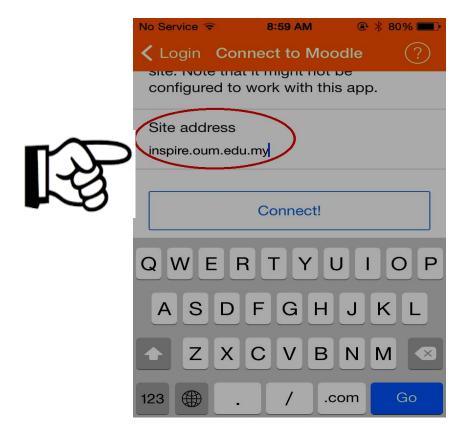

Mobile app for myINSPIRE (4/6)

Step 3b: Next, you must log-in by entering your OUM's user name and password

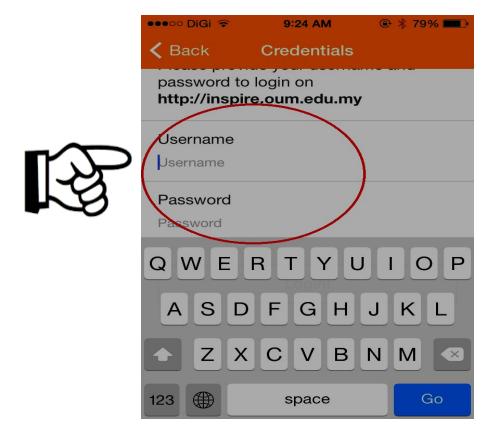

Mobile app for myINSPIRE (5/6)

Step 4: Your registered subjects will appear. Click "Contents" on any of your registered subjects in order to visit its course page

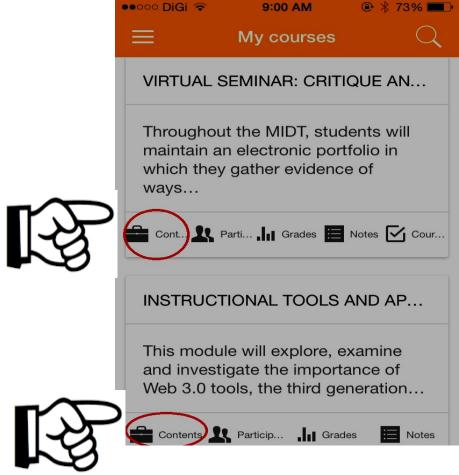

Mobile app for myINSPIRE (6/6)

Once you have done the previous step, the content page will be displayed

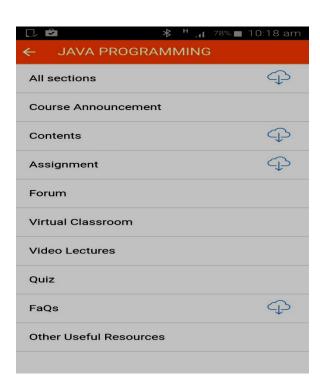

Installing Adobe Acrobat Reader to view pdf files from your mobile devices (1/4)

You are encouraged to install Adobe Acrobat Reader in your mobile devices

This will help you to view pdf materials such as e-modules at ease and also to jot notes inside the material

Follow the steps given in the next slide to install Adobe Acrobat Reader in your mobile devices

### Installing Adobe Acrobat Reader to view pdf files from your mobile devices (2/4)

1:33 pm

٠

FREE

FREE

FREE

FREE

FREE

PDFap: PDF Reader

Ivan Ivanenko

4.0

Search for Adobe Acrobat Reader in Google Play / App Store and then install it in your mobile device

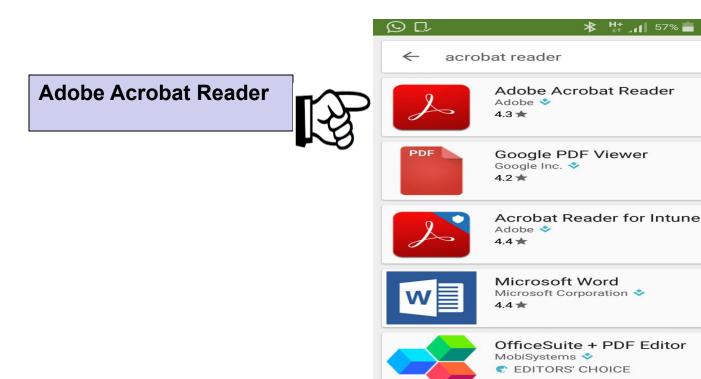

### Installing Adobe Acrobat Reader to view pdf files from your mobile devices (3/4)

Once you have installed you can view the downloaded pdf files such as e-modules using this software

E-Module viewed from Acrobat Reader

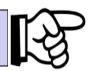

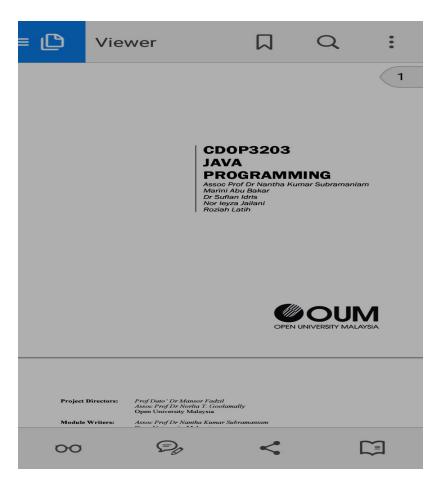

### Installing Adobe Acrobat Reader to view pdf files from your mobile devices (4/4)

OUM's E-Module comes with clickable ToC that allows you to browse through the module easily. Adobe Acrobat Reader supports this clickable ToC and you also have the option to jot notes

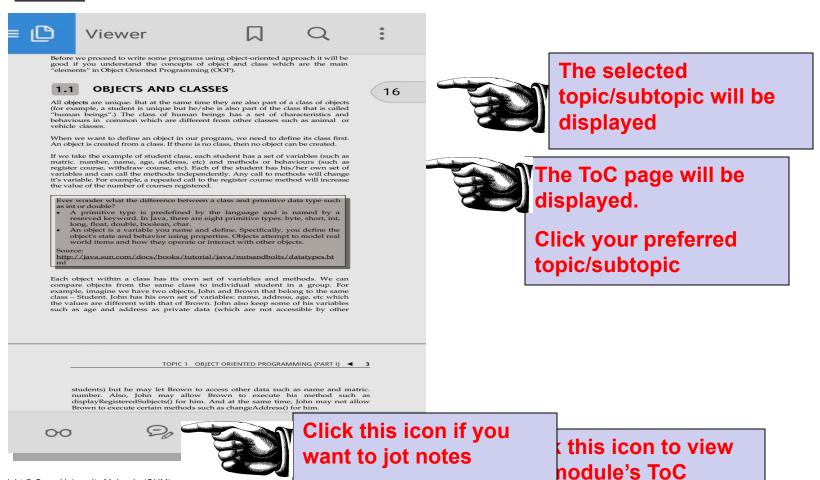

# Part 5 Other main features of myINSPIRE

### Other Features (1/5)

Reply **forum messages** from your OUM email with no requirement to log-in into myINSPIRE

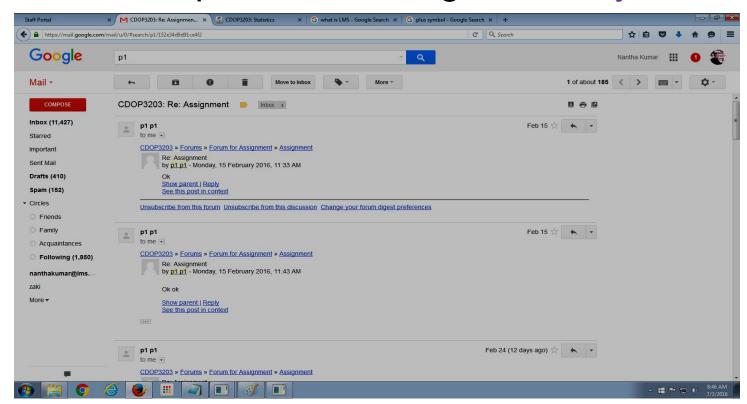

### Other Features (2/5)

New Feature

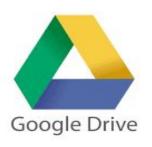

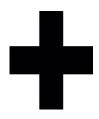

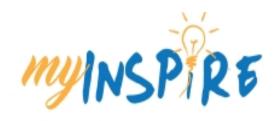

Google Drive is integrated into myINSPIRE
You may upload files from your Google Drive into myINSPIRE

All OUM students/tutors are given unlimited storage in Google Drive

### New Feature

### Other Features (3/5)

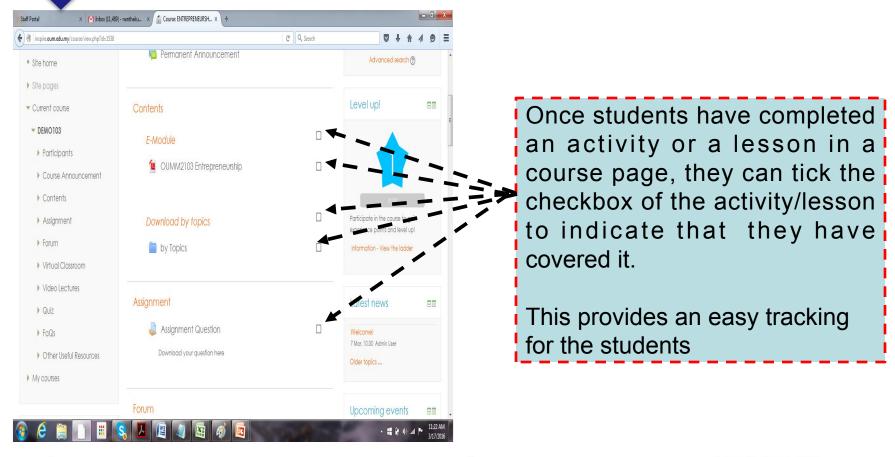

Students can manually keep track of their progress in myINSPIRE

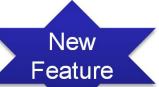

### Main Features (4/5)

Powerful Learning Analytics are embedded inside myINSPIRE that enables the e-tutor and the university to continously monitor online learning performance

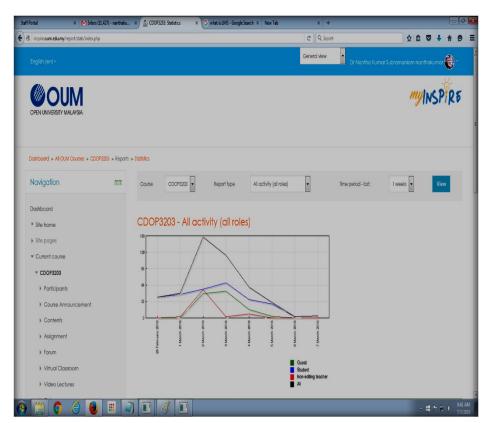

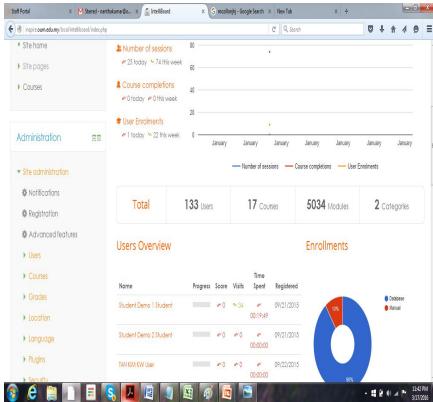

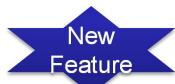

### Main Features (5/5)

For the subjects that are using e-book from OUM's Digital Library as their main reference, the particular e-book is directly linked inside myINSPIRE's course page with no requirement to log-in into OUM's Digital Library

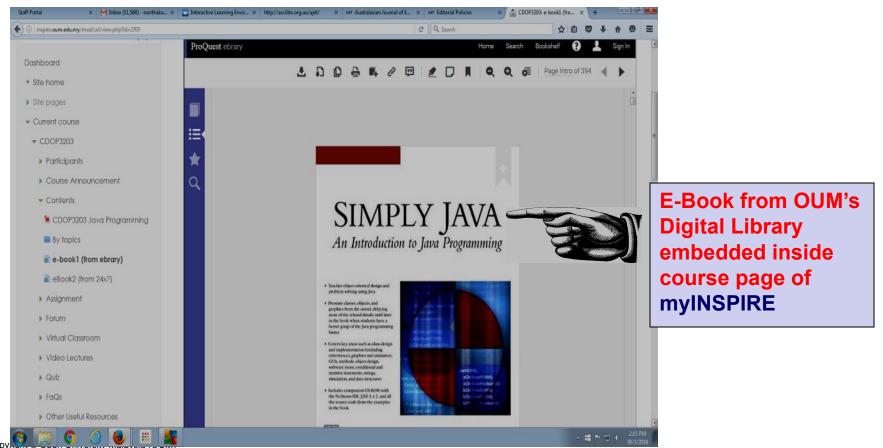

### **Summary**

myINSPIRE is a effective learning management system for OUM learners

myINSPIRE is bundled with various learning materials with easy navigation structure and user friendly

myINSPIRE supports mobile learning via mobile website and mobile app

Learn More Do More, Anytime Anywhere Anyhow with myINSPIRE

### Conclusion

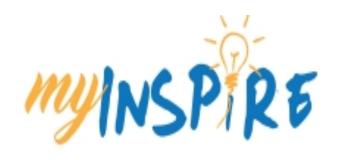

## Learn More.. Do More Anytime Anywhere Anyhow

### **Contact Details**

If you face any difficulties or problems with myINSPIRE, you may contact myinspire@oum.edu.my

Alternatively, you may forward your complain or problem to eCRM at myOUM portal

### Developed by

### Institute for Learning Technology

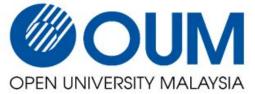

©OUM Apr 2016